- 1. Use the following link to go to the OES website:<https://data.bls.gov/oes/#/home>
- 2. Select "Multiple occupations for one geographical area":

# Multiple occupations for one geographical area

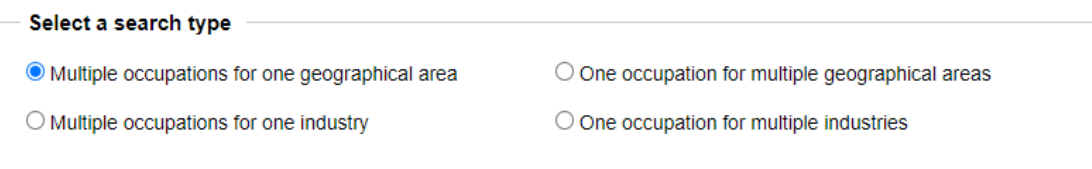

3. Select the "State" option:

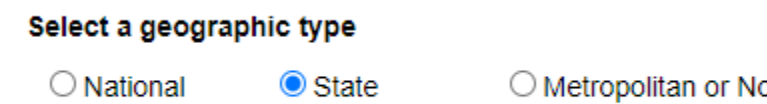

O Metropolitan or Non Metropolitan Area

4. Select your state:

# **Select one State**

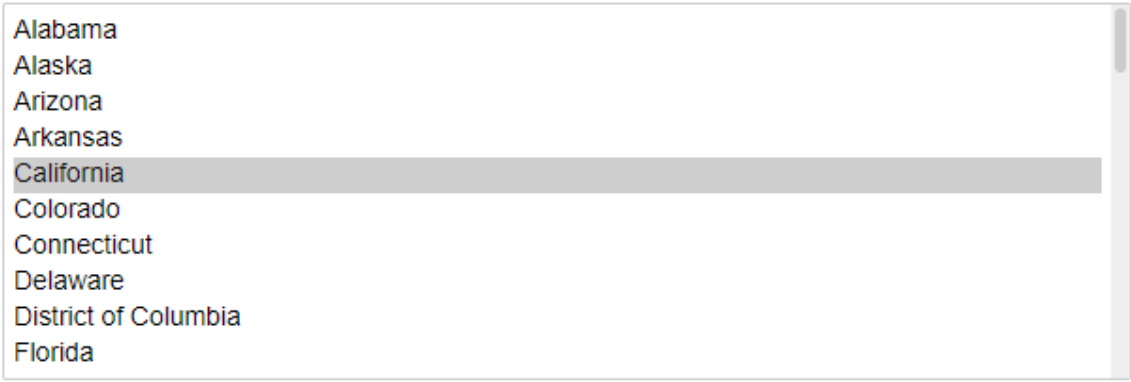

5. Select the occupation(s) you want to look-up and click next (tip: use the Find function (Ctrl+F) to quickly search by keyword):

### Select one or more occupations

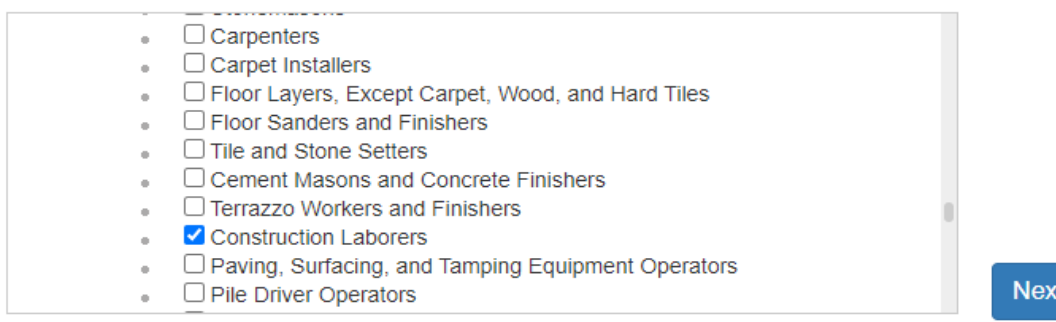

6. Select "Hourly Mean wage" and click next:

# Select one or more datatypes

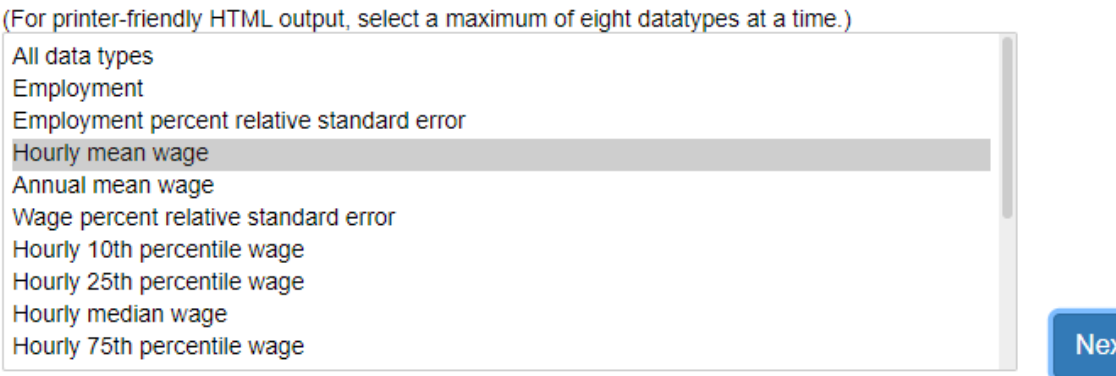

7. Select HTML if you'd like to view the result on the webpage or select Excel if you'd like to view it in an Excel file. Then click submit:

#### Select one or more release dates

Select an output type

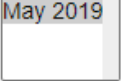

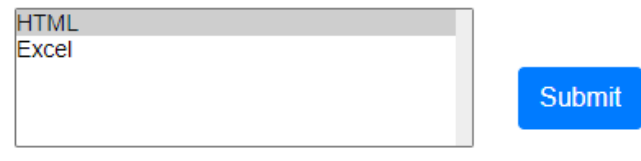

You may need to scroll up to see results of your submission on the webpage after clicking submit.

#### Area: California Period: May 2019

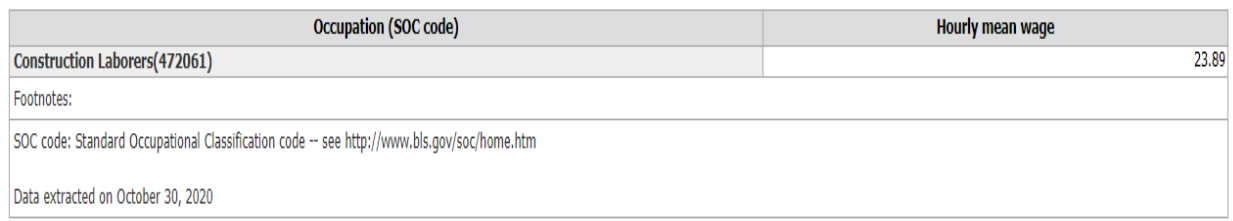

**Note:** If your search results do not return an average hourly rate for the occupation in your state, then use the national average rate. This rate can be found by returning to step 3 and selecting "National" instead of "State". Then skip step 4.

#### **Area: National** Period: May 2019

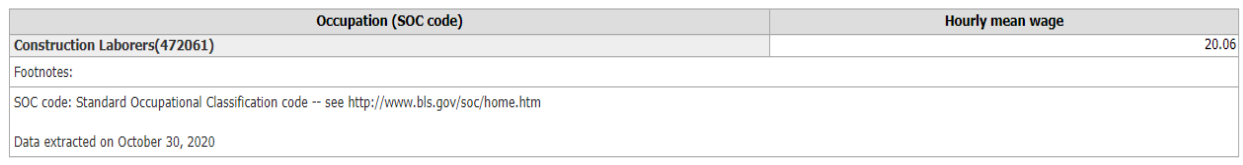